# **Sending Messages in Remind**

Remind allows you to message everyone in the class, one person, or a group. Send messages reminding disciples of an event, project, and more. You can also schedule a message to everyone in the class to be sent at a later time.

**Any contact between catechists and those participating in parish catechetical programs should always be professional and appropriate.**

#### **Navigating to messages**

• Underneath the name of the class at the top of the page, click the **Messages** tab to the left.

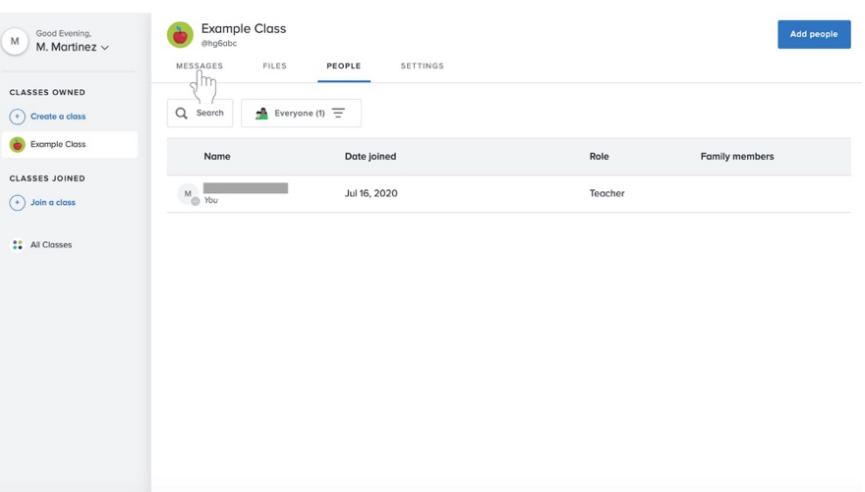

## **Messaging everyone in the class**

1. To the left of your announcement history, click on the blue **Compose** button with the pencil and paper icon.

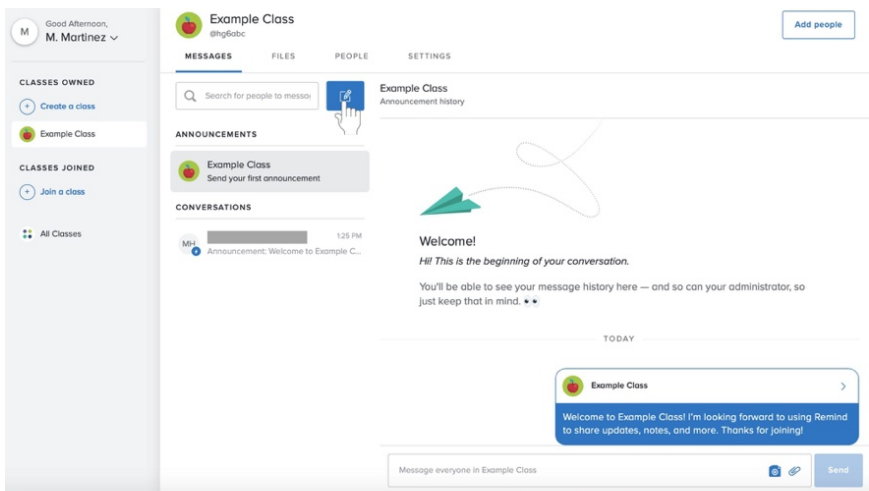

2. Click on the checkbox next to the name of the class.

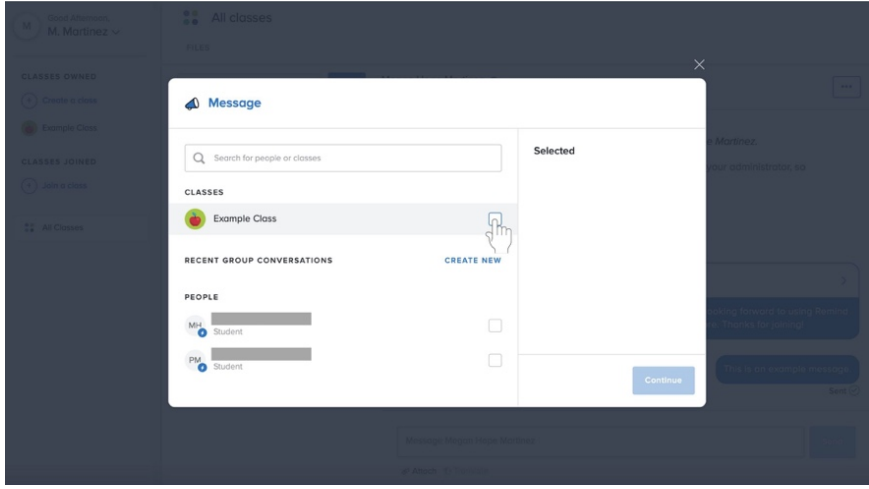

3. Click in the text box and begin writing your message. **Any contact between catechists and those participating in parish catechetical programs should always be professional and appropriate.**

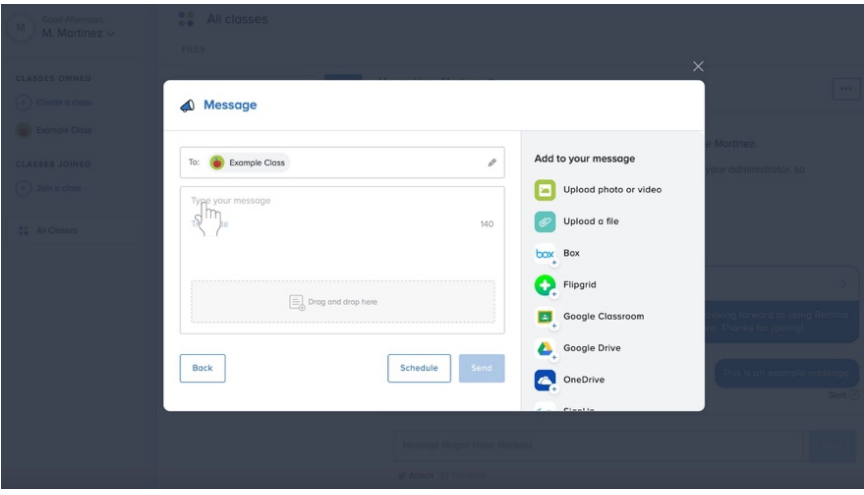

a. If this is your first message, a prewritten message will appear. You can send this message or delete it and write your own.

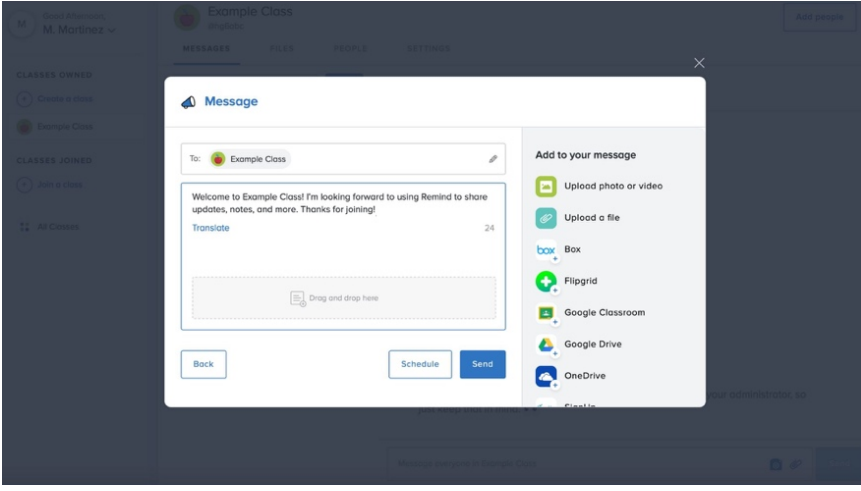

4. When you are finished typing your message, click the blue **Send** button at the bottom right of the box.

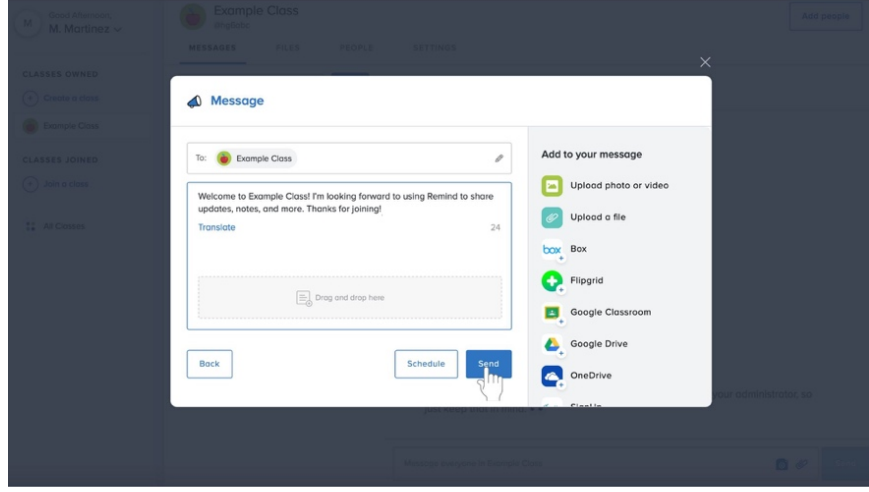

## **Scheduling a message to everyone in the class**

At this time, Remind only allows scheduled messages to be sent to everyone in the class.

- 1. Follow **steps 1-3** for **Messaging everyone in the class** beginning on **page 27**.
- 2. At the bottom of the box, click on the blue outlined **Schedule button** to the left of the **Send** button.

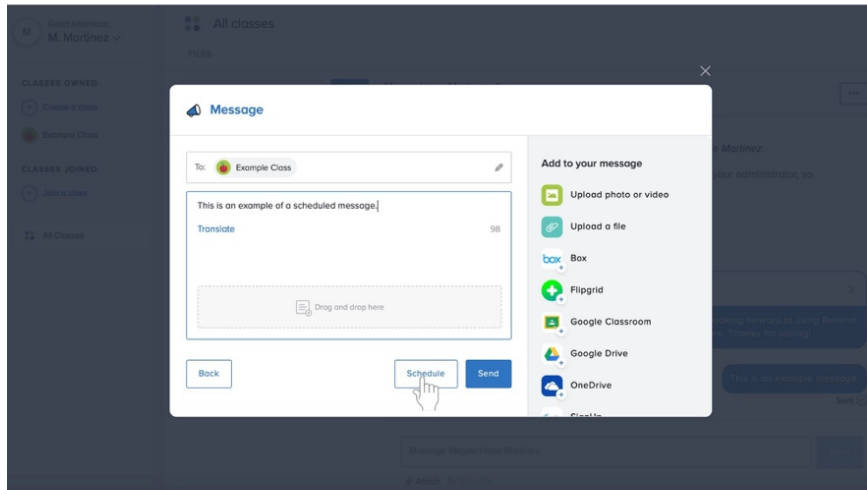

3. Click on the date.

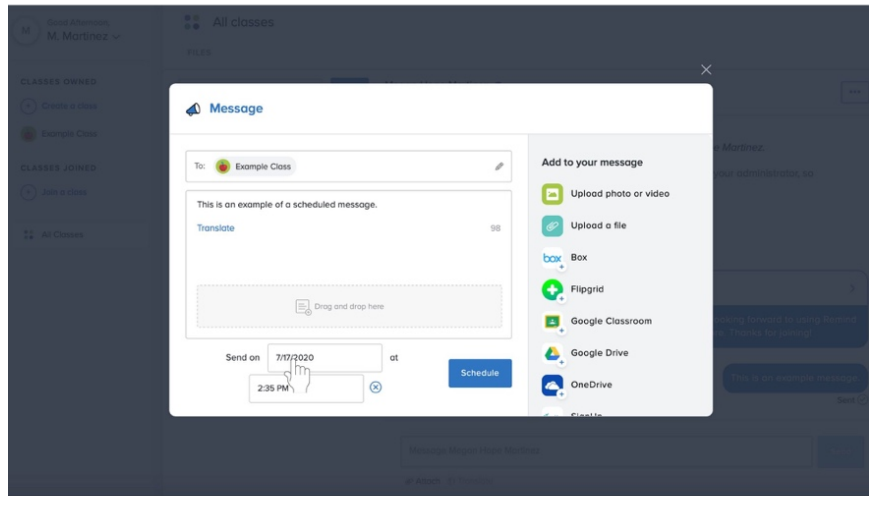

4. A calendar will appear. Select a new date.

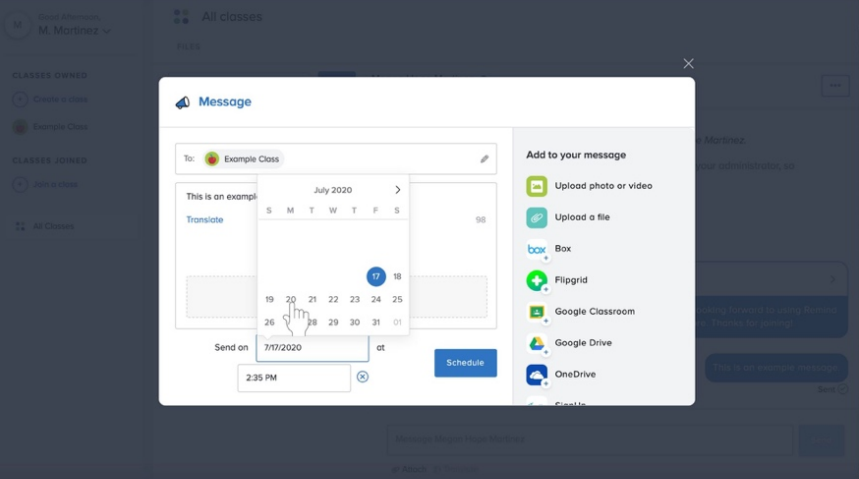

5. Click on the time.

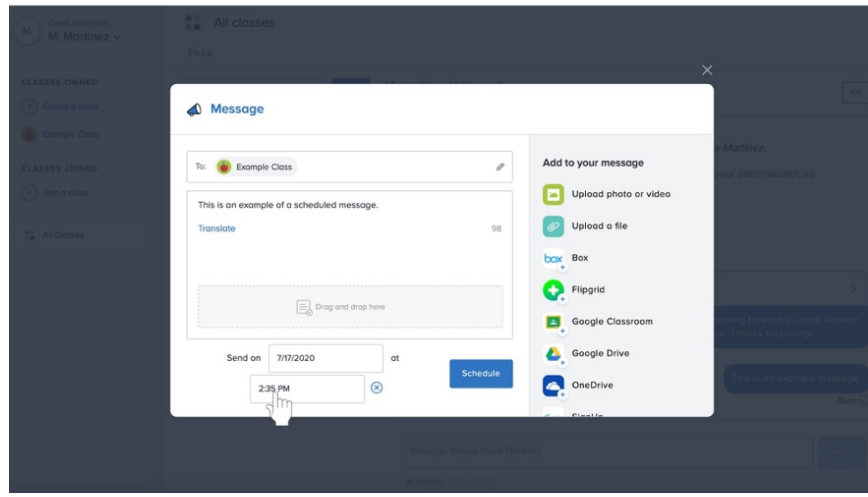

6. A list of times will appear. Select a new time.

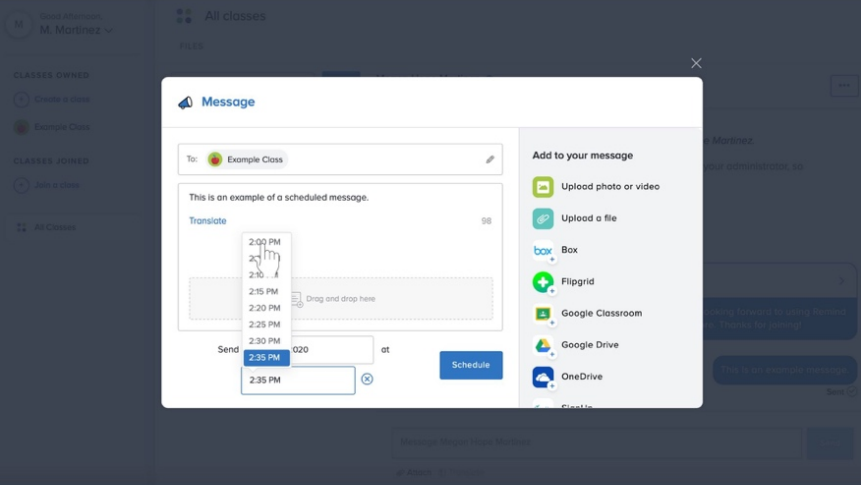

7. Click the blue **Schedule** button to the right of the scheduled date and time.

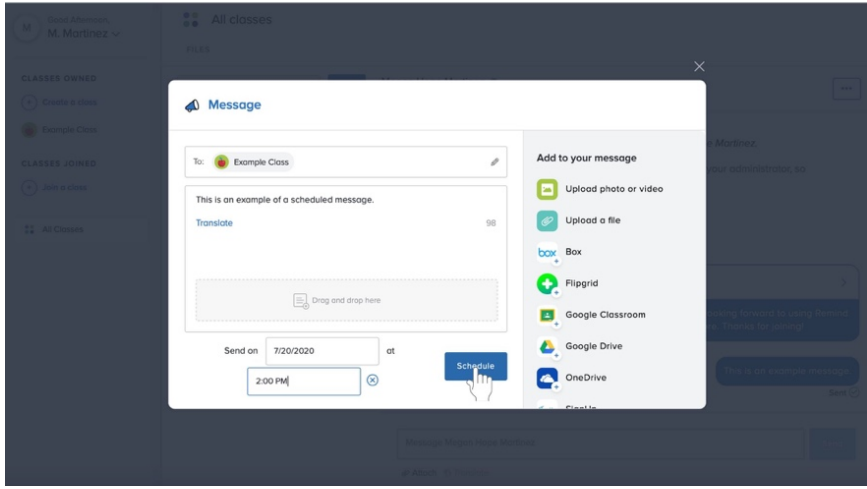

## **Messaging one person or a group in the class**

1. To the left of your announcement history, click on the blue **Compose** button with the pencil and paper icon.

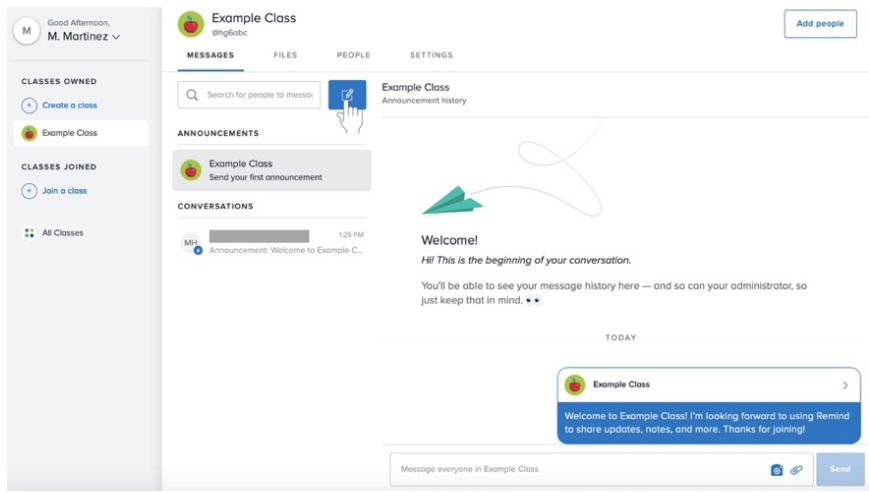

- 2. To add a disciple to the message, do one of the following:
	- a. List
		- i. Scroll through the list labeled **People**.
		- ii. Click on the checkbox next to the name of the person you wish to add to the message.

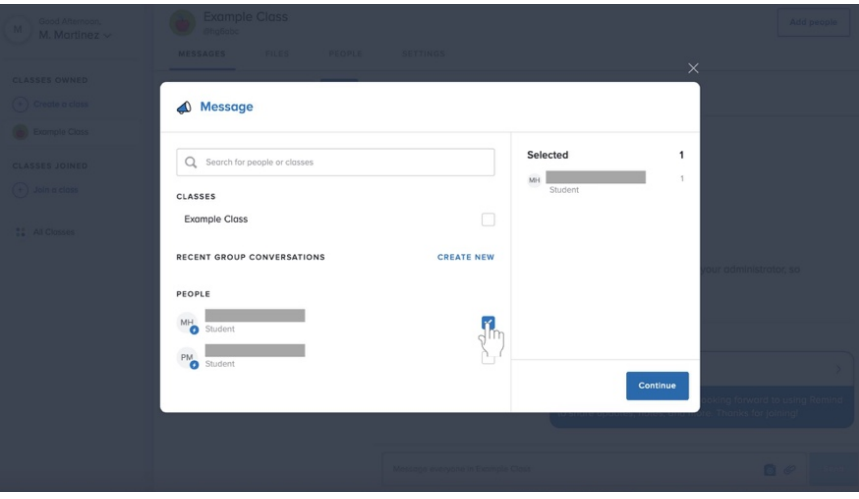

- b. Search bar
	- i. Click in the search bar at the top of the box.
	- ii. Begin typing in a name.
	- iii. Once that person's name appears, click on the checkbox to the right of their name.

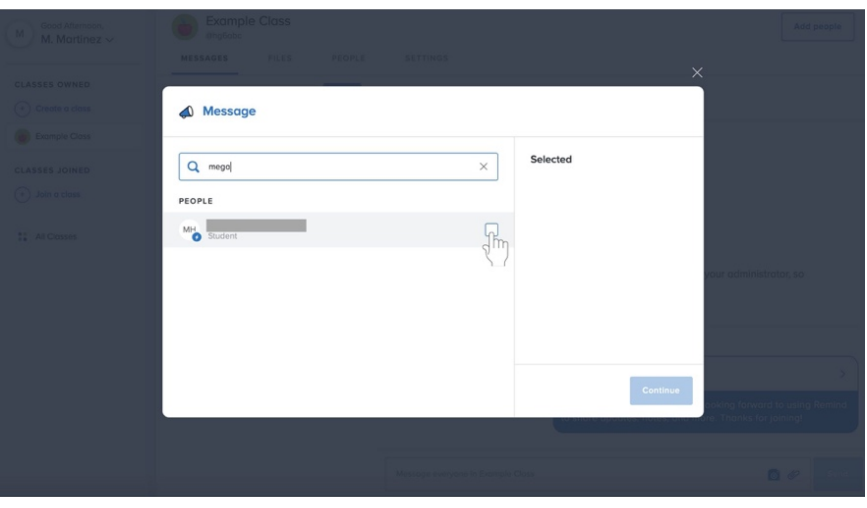

c. Repeat one or both of these processes to add more disciples if desired. 3. Click the blue **Continue** button at the bottom left of the box.

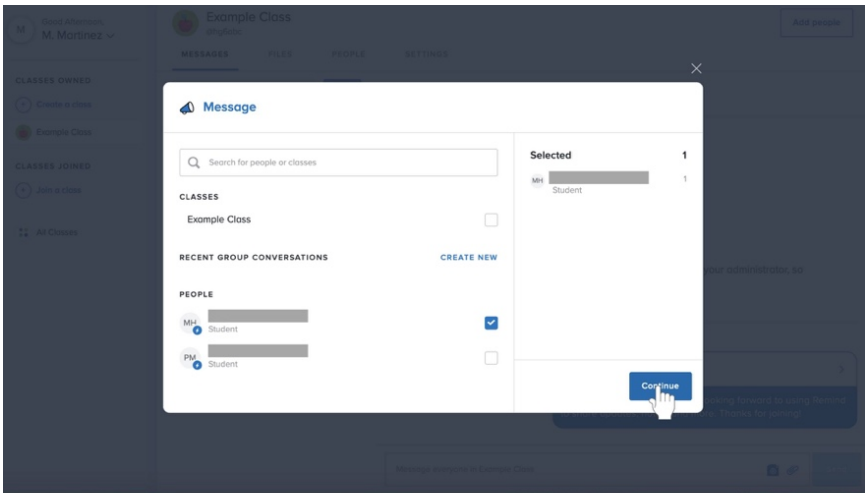

4. Click in the large text box labeled **Type your message** to write your message. **Any contact between catechists and those participating in parish catechetical programs should always be professional and appropriate.**

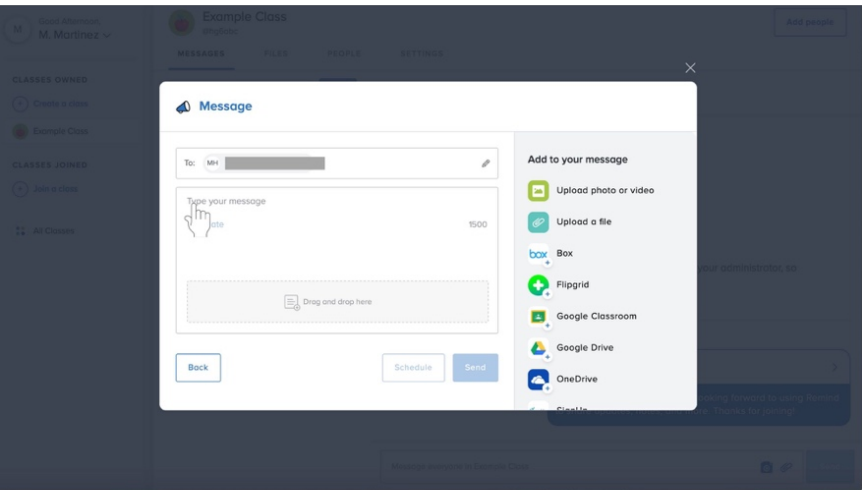

5. Click the blue **Send** button below the message to the left.

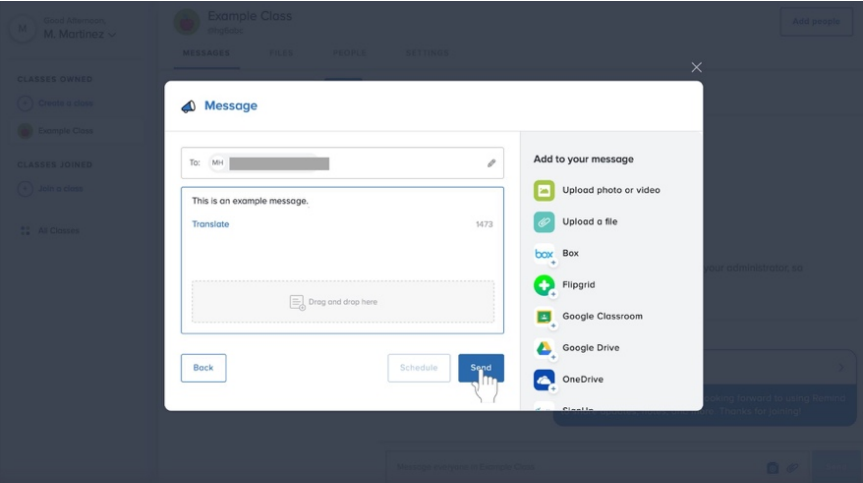